# 如何恢复被360杀毒软件误杀的金笛邮件服务

误杀邮件系统后截图如下:

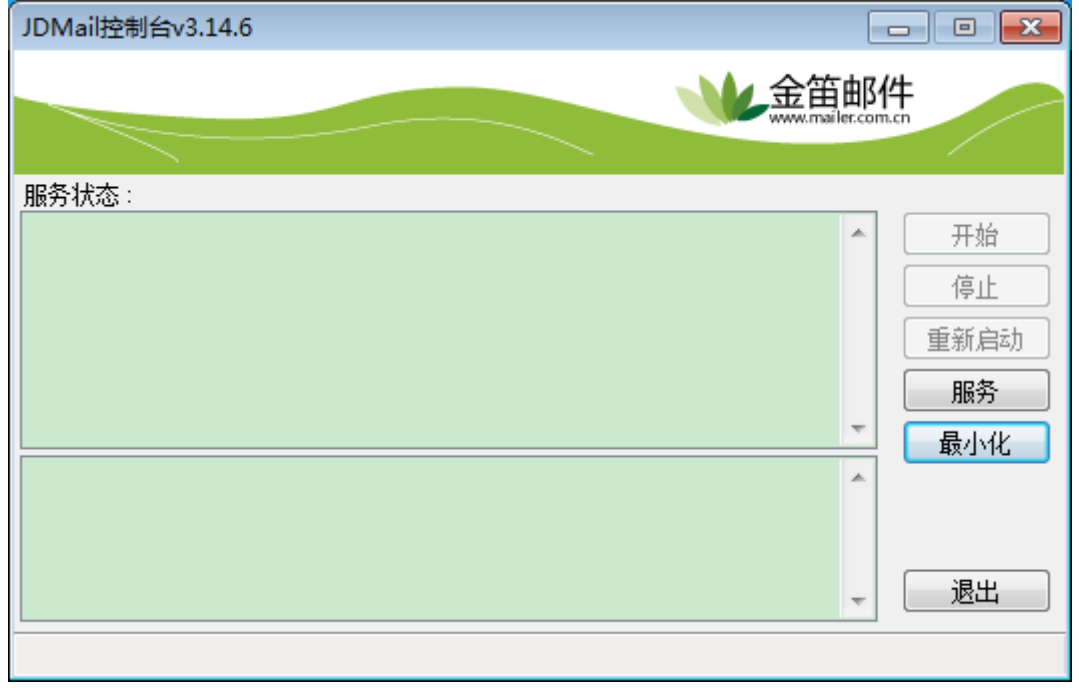

## 第一步:删除服务。

1.1打开服务找到服务名称:

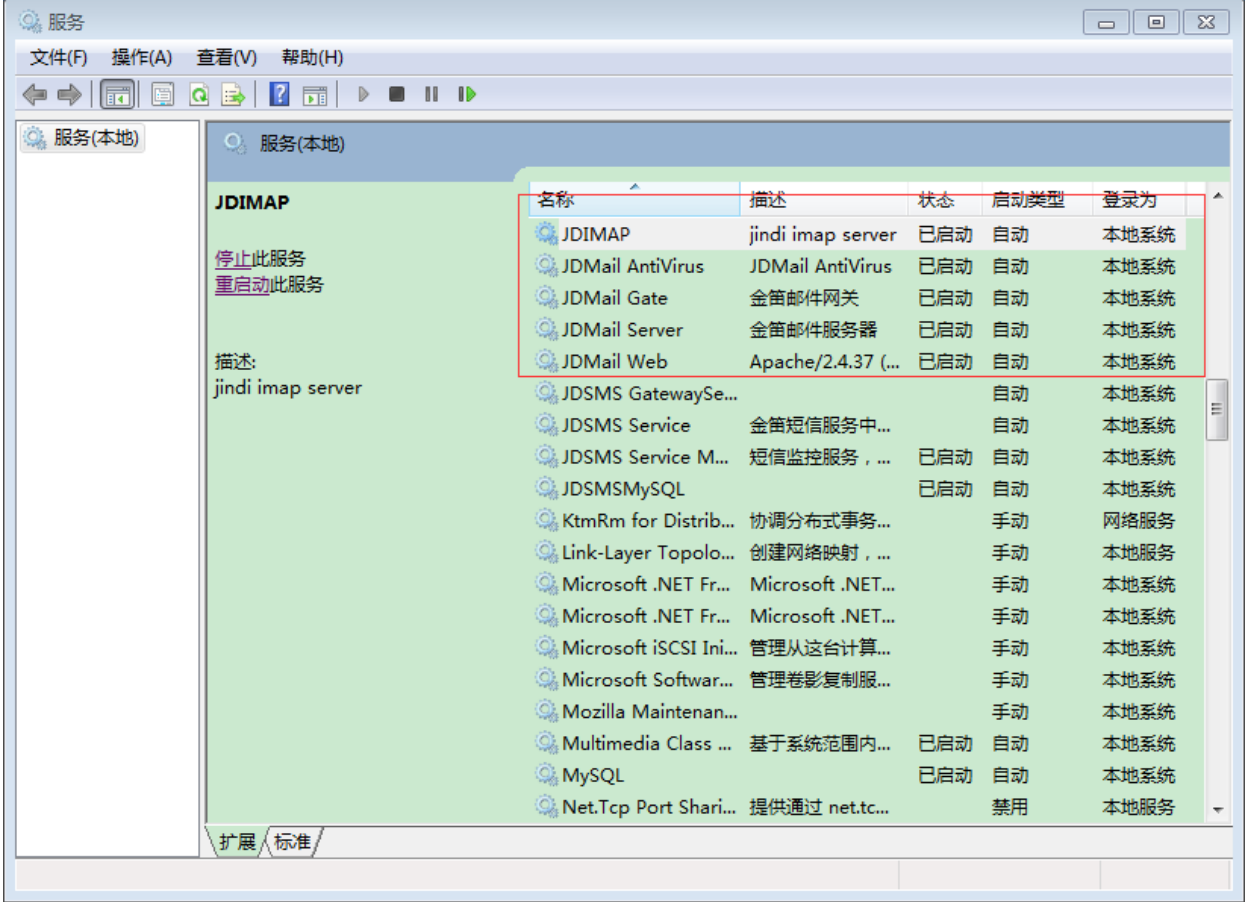

## 1.2查看服务名称。

比如查看JDIMAP服务名称,右击JDIMAP就可以看到服务名称了。

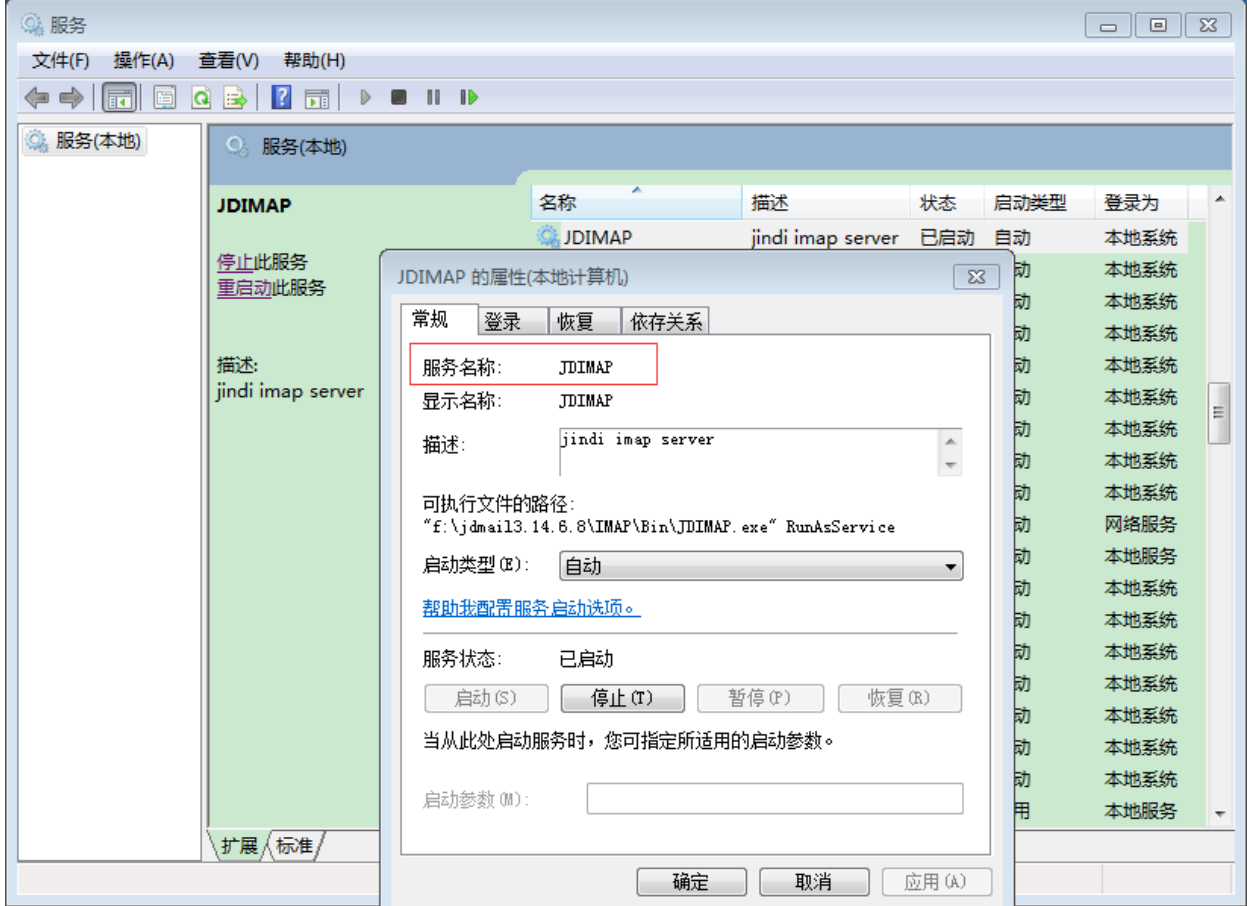

## 1.3在运行中输入cmd回车,打开cmd终端进行删除服务。

## 删除JDIMAP服务:

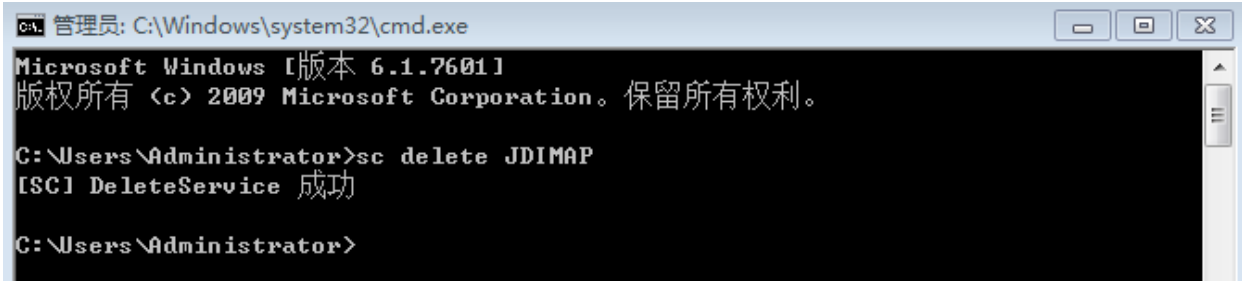

#### 删除JDMail AntiVirus服务:

C: \Users \Administrator>sc delete <08CECC71-A9B1-417d-AB3A-C57C4F854F53>3424796440 ISCI DeleteService 成功

C:\Users\Administrator>

#### 删除JDMail Gate服务:

C:\Users\Administrator>sc delete JDGate ISCI DeleteService 成功

C: \Users\Administrator>

#### 删除JDMail Server服务:

C:\Users\Administrator>sc delete JDMail 【ISCI DeleteService 成功

C:\Users\Administrator>

#### 删除JDMail Web服务:

C:\Users\Administrator>sc delete JDWeb ISCI DeleteService 成功

C: \Users\Administrator>

#### 第二步:安装服务。

1.1安装JDMail Web服务, 进入F:\jdmail3.14.6.8\Apache\bin(F盘是我的安装目录)。

F:\jdmail3.14.6.8\Apache\bin>httpd.exe -n JDWeb -k install Installing the 'JDWeb' service

添加开机启动并注释说明。

F:\jdmail3.14.6.8∖Apache\bin>sc\_config\_JDWeb\_start=\_auto 【ISC】ChangeServiceConfig 成功

F:\jdmail3.14.6.8\Apache\bin>sc config JDWeb DisplayName= "JDMail Web"  $[ISC]$  ChangeServiceConfig 成功

|F:\jdmail3.14.6.8\Apache\bin>sc description JDWeb "金笛邮件Web端" 【ISC】ChangeServiceConfig2 成功

 $\mathbb{F} \colon$  \jdmail3.14.6.8 \Apache \bin  $\mathbb{F}$ 

#### 1.2安装JDMail Server服务, 进入F:\jdmail3.14.6.8\bin。

图 管理员: C:\Windows\system32\cmd.exe  $\Box$ ex F:\jdmail3.14.6.8\Apache\bin>cd F:\jdmail3.14.6.8\bin F:\jdmail3.14.6.8\bin>JDMail.exe --install JDMail Server installed.  $\equiv$ F:\jdmail3.14.6.8\bin>sc config JDMail start= auto [ISC] ChangeServiceConfig 成功 |F:\jdmail3.14.6.8\bin>sc description JDMail "金笛邮件服务器" 【ISC】ChangeServiceConfig2 成功 F:\jdmail3.14.6.8\bin>**\_** 

1.3安装JDMail Gate服务,进入F:\jdmail3.14.6.8\perl\bin。

F:\jdmail3.14.6.8\perl\bin>perl.exe F:\jdmail3.14.6.8\JDMG\addservice.pl -i F:\jdmail3.14.6.8\JDMG\jdmg.pl F:\jdmail3.14.6.8\JDMG<br>JDMG service successfully added.

F:\jdmail3.14.6.8\perl\bin>sc config JDGate start= auto<br>[SC] ChangeServiceConfig 成功

。<br>F:\jdmail3.14.6.8\perl\bin>sc\_description\_JDGate\_"金笛邮件网关"<br>[SC] ChangeServiceConfig2 成功

-<br>F:\jdmail3.14.6.8\perl\bin>sc config JDGate depend= Tcpip<br>[SC] ChangeServiceConfig 成功

:\jdmail3.14.6.8\perl\bin>

## 1.4安装JDIMAP服务, 进入F:\jdmail3.14.6.8\IMAP\Bin。

F:\jdmail3.14.6.8\IMAP\Bin>JDIMAP.exe /register

F:\jdmail3.14.6.8\IMAP\Bin>sc config JDIMAP start= auto 【ISC】ChangeServiceConfig 成功

F:\jdmail3.14.6.8\IMAP\Bin>sc description JDIMAP "jindi imap server" [ISC] ChangeServiceConfig2 成功

F:\jdmail3.14.6.8\IMAP\Bin>

#### 1.5安装JDMail AntiVirus服务, 进入F:\jdmail3.14.6.8\ClamAV目录。

图 管理员: C:\Windows\system32\cmd.exe

F:\jdmail3.14.6.8\IMAP\Bin>cd F:\jdmail3.14.6.8\ClamAU

F:\jdmail3.14.6.8\ClamAU>startclamav.bat

F:\jdmail3.14.6.8\ClamAU>

#### 第三步:启动服务。

打开JDMail控制台选择服务启动即可。

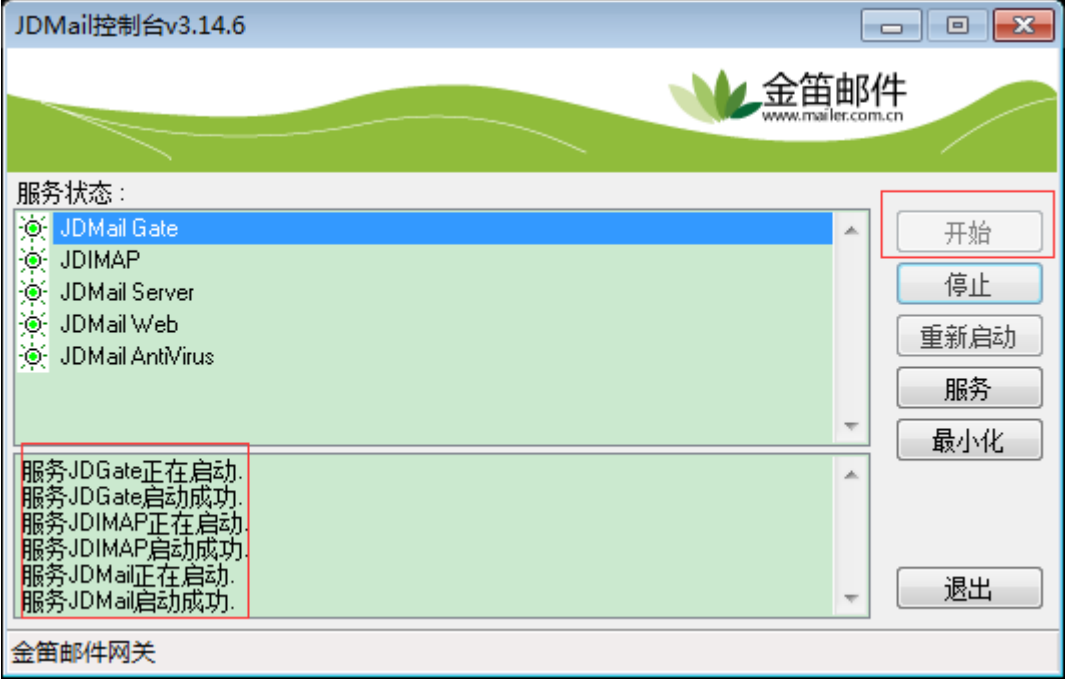